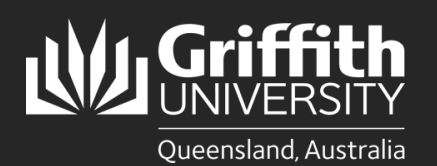

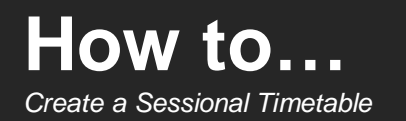

### **Introduction**

This guide will show you how to create a sessional timetable for existing active sessional staff if you are a school manager, or department administrator.

## **Step 1: Navigate to the Sessional Administration homepage**

• Log in to the **Staff Portal** and select **My Staff Page**.

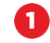

**1** Select the **Sessional Administration** homepage.

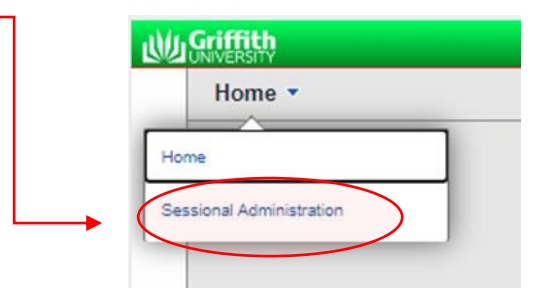

The **Sessional Administration tiles** will appear.

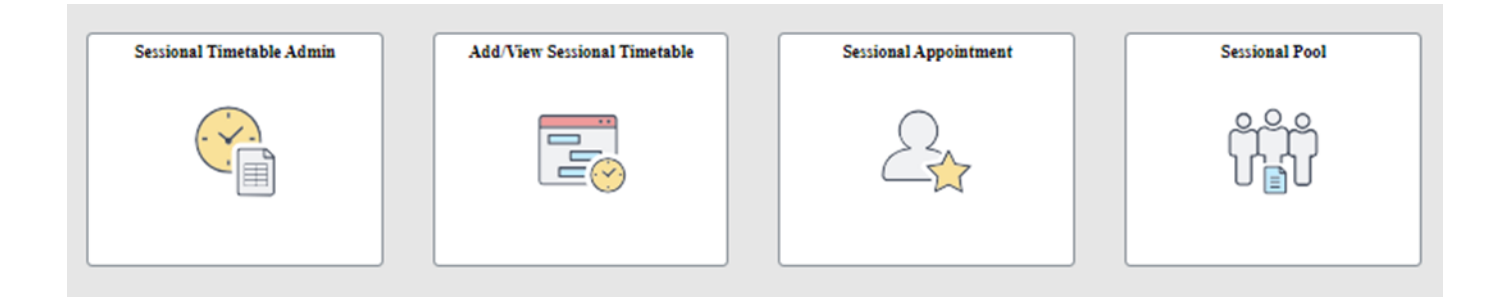

8 Select the **Add/View Sessional Timetable** tile.

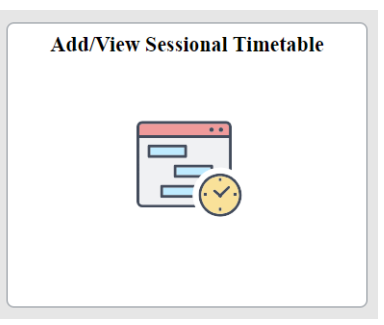

## **Step 2: Add a new timetable**

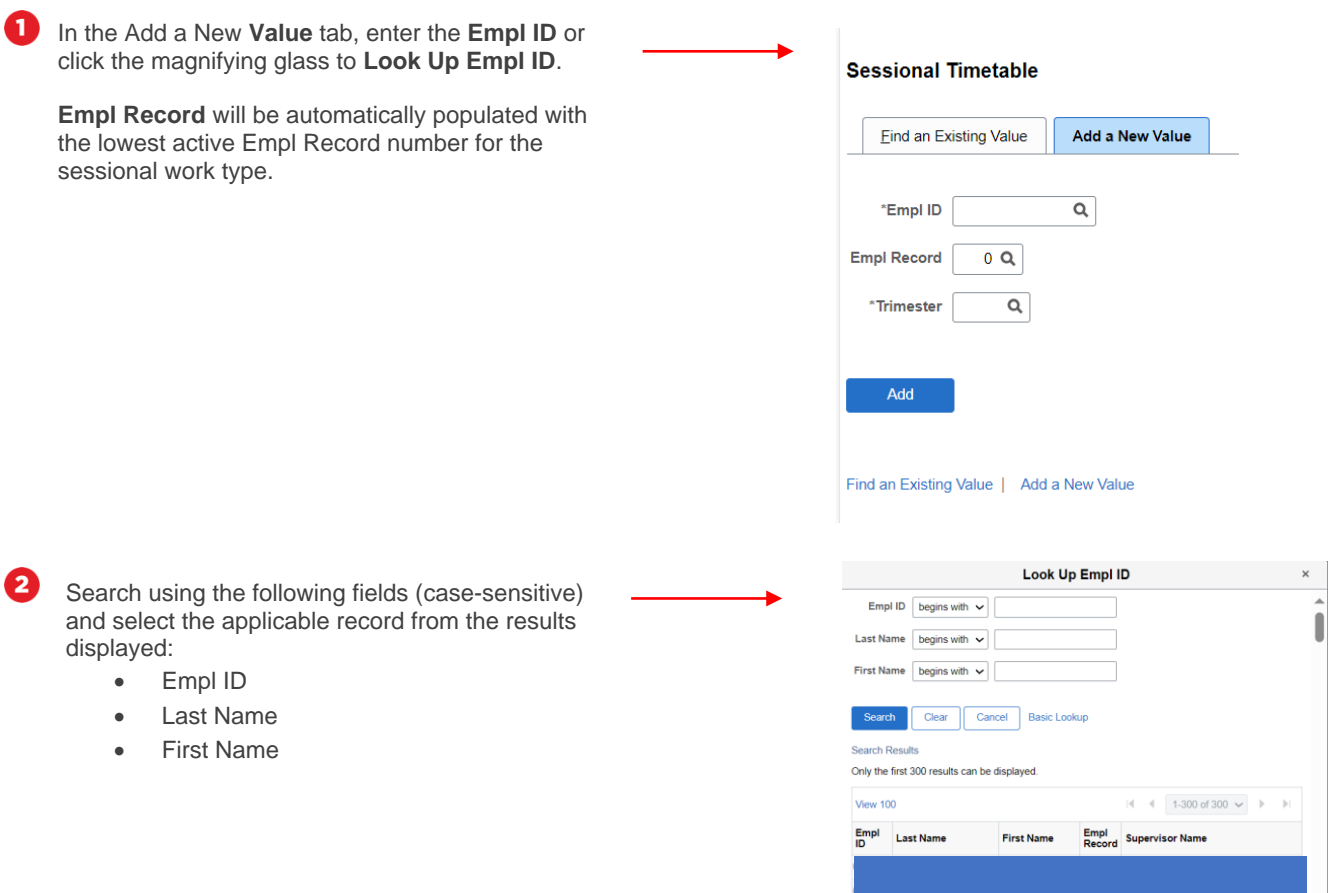

Enter the **Trimester** and click **Add**.

### **Sessional Timetable**

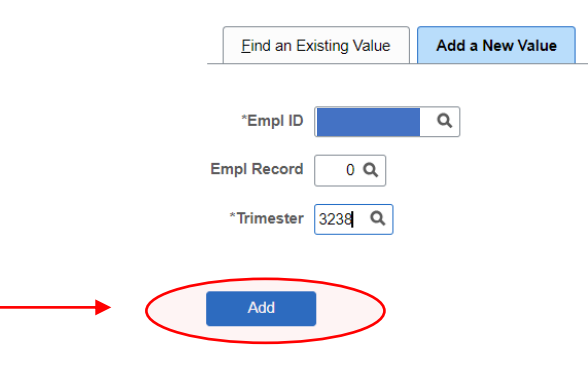

Find an Existing Value | Add a New Value

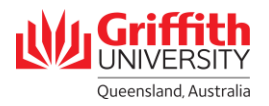

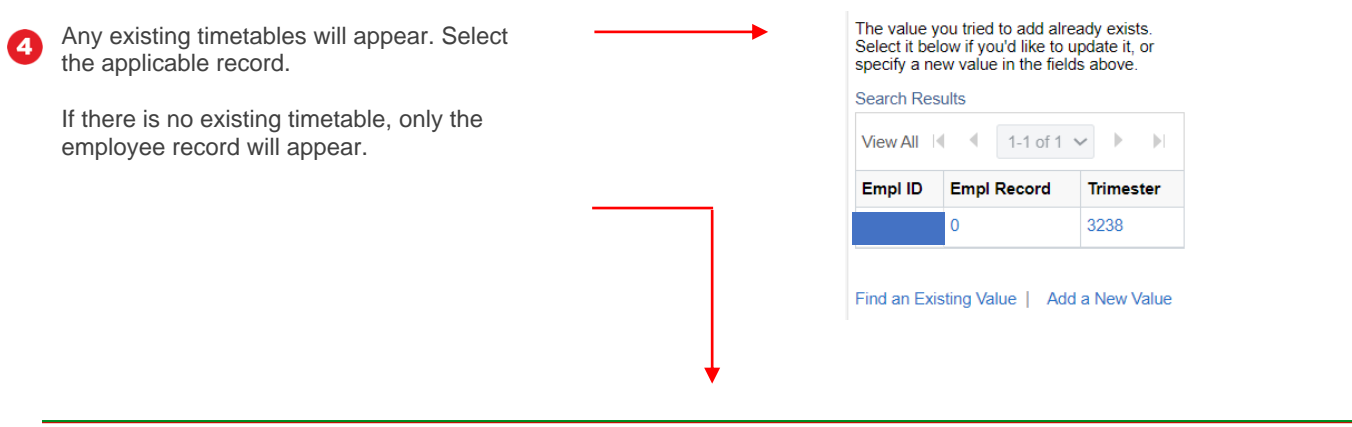

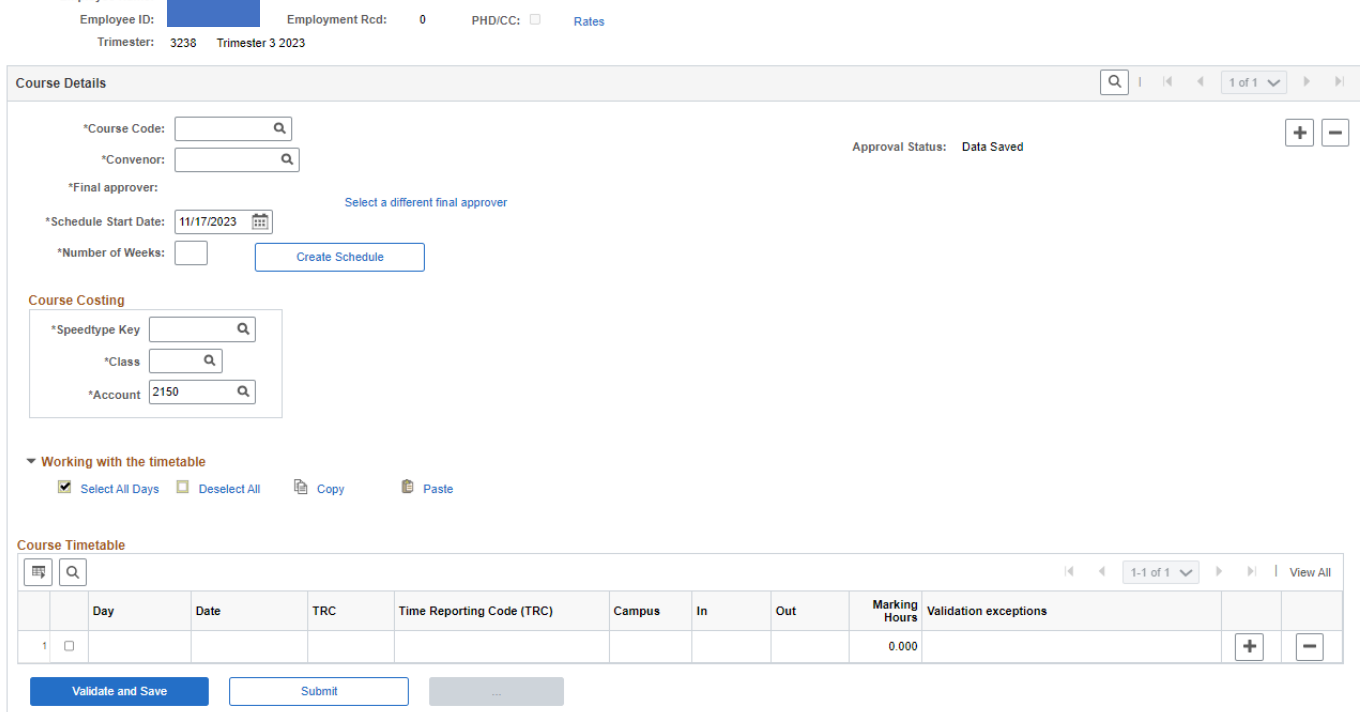

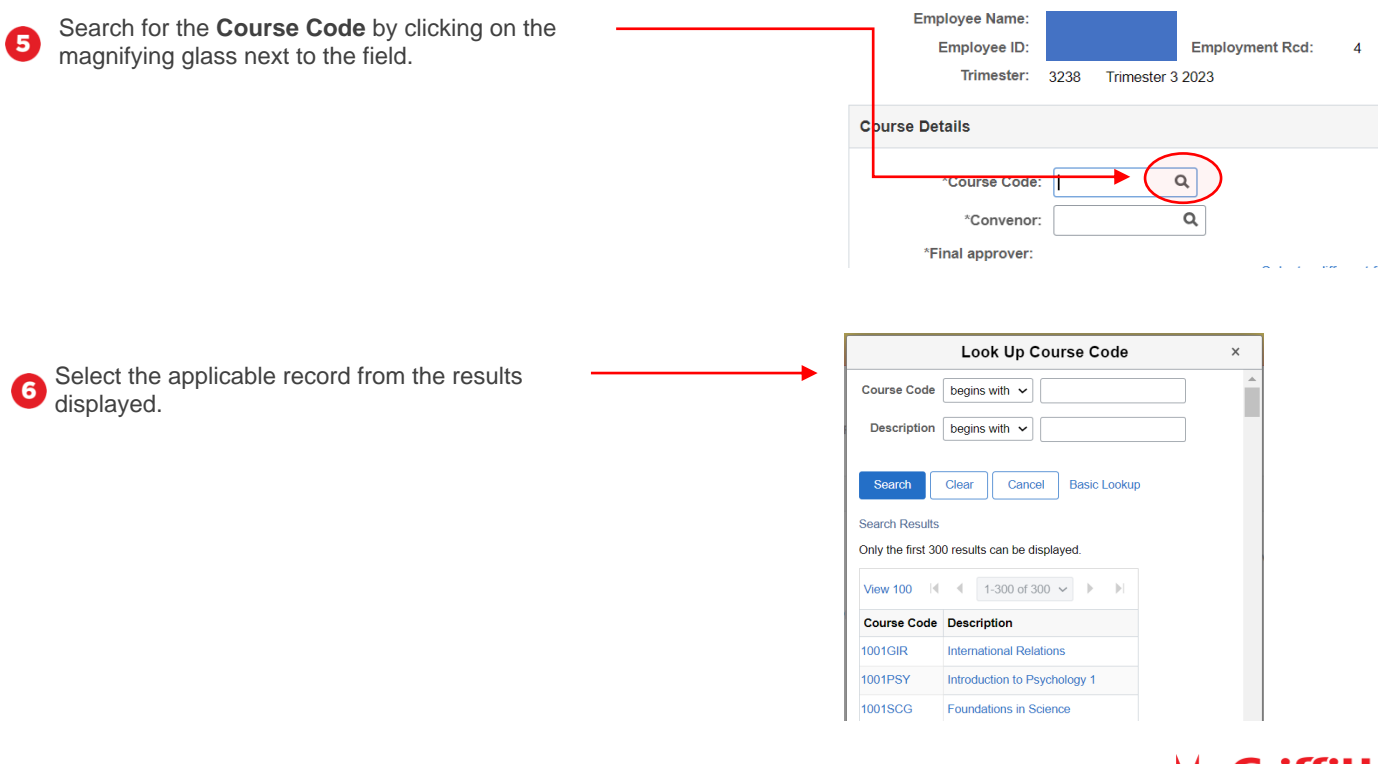

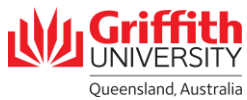

Employee Name:

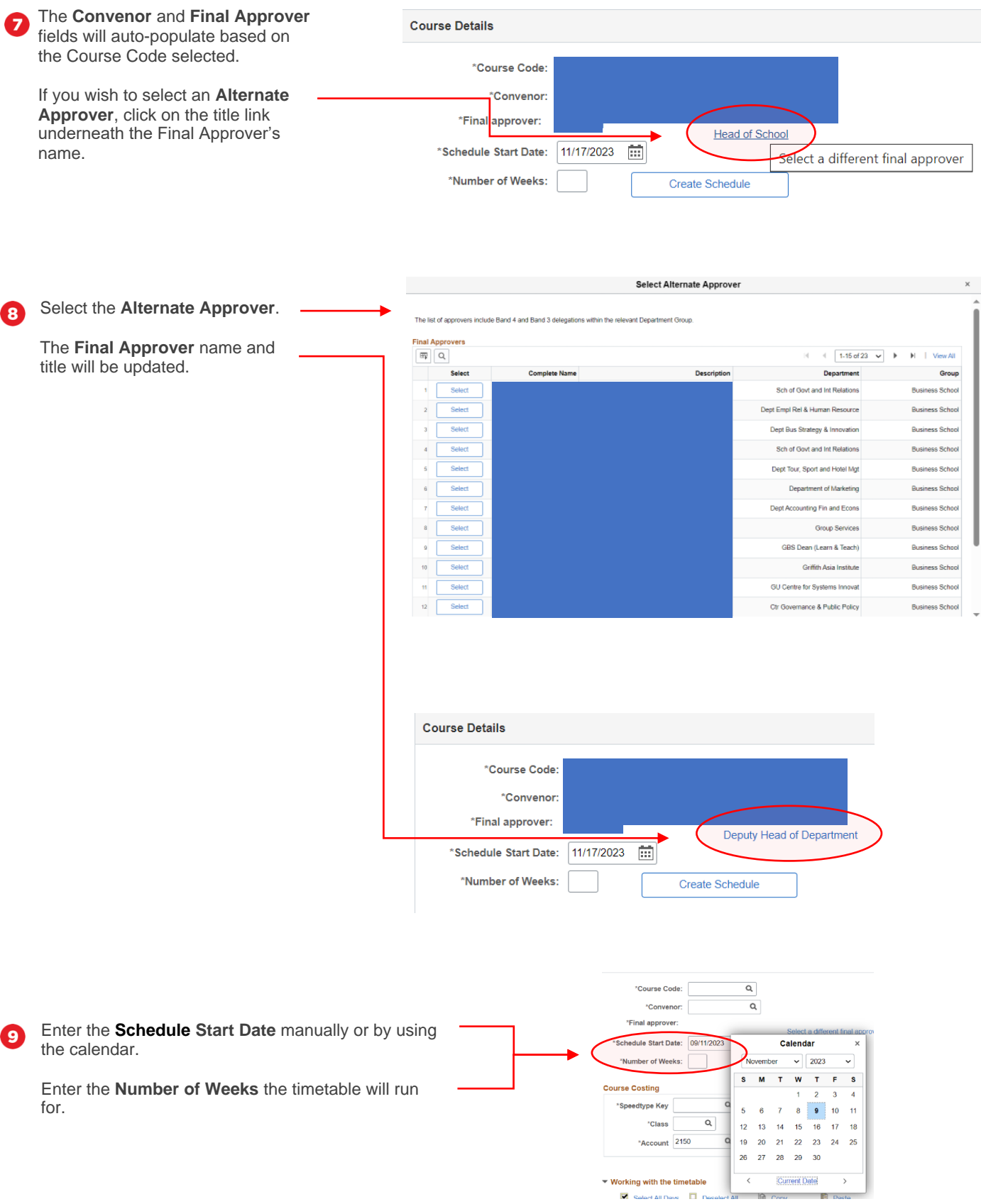

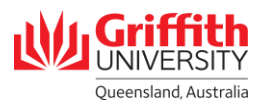

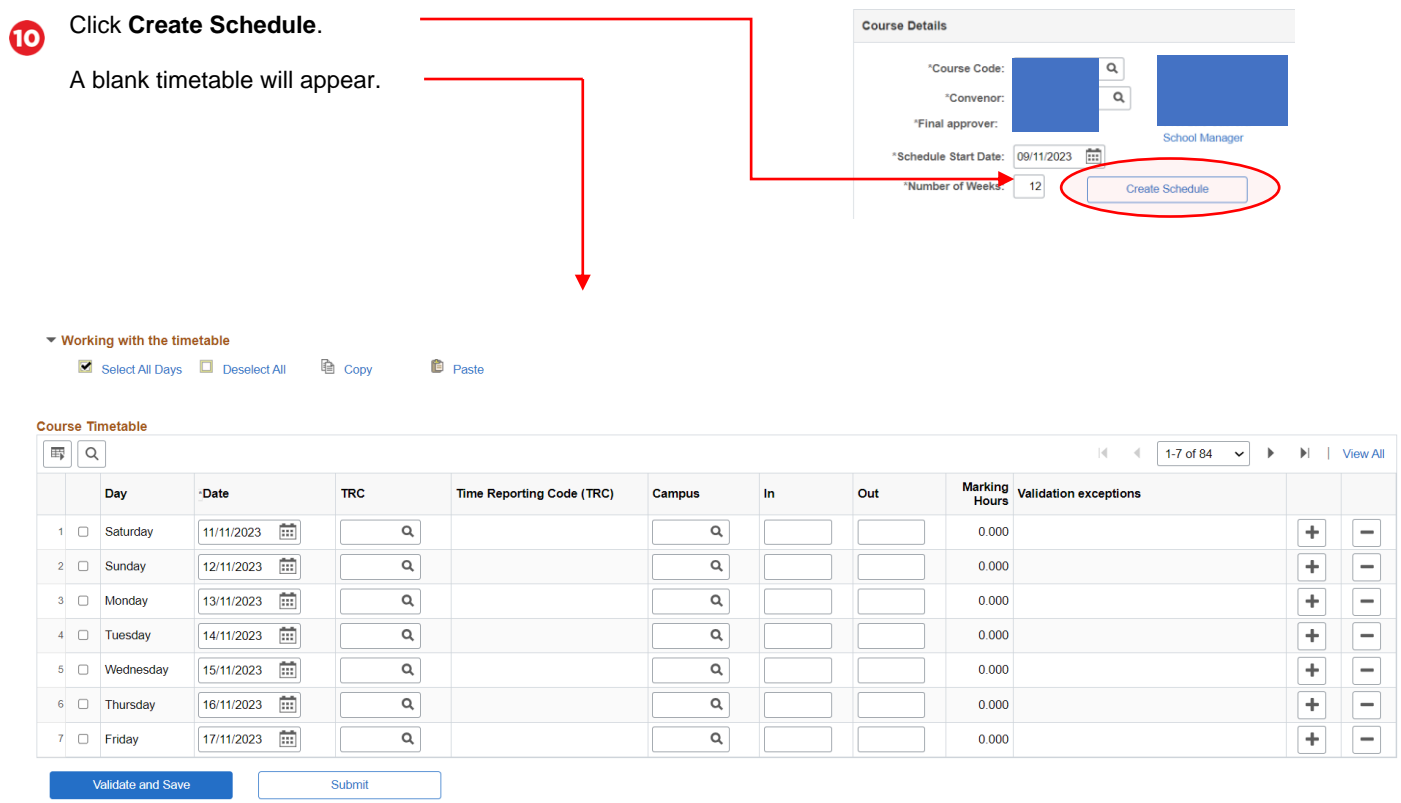

# **Step 3: Add course costing details**

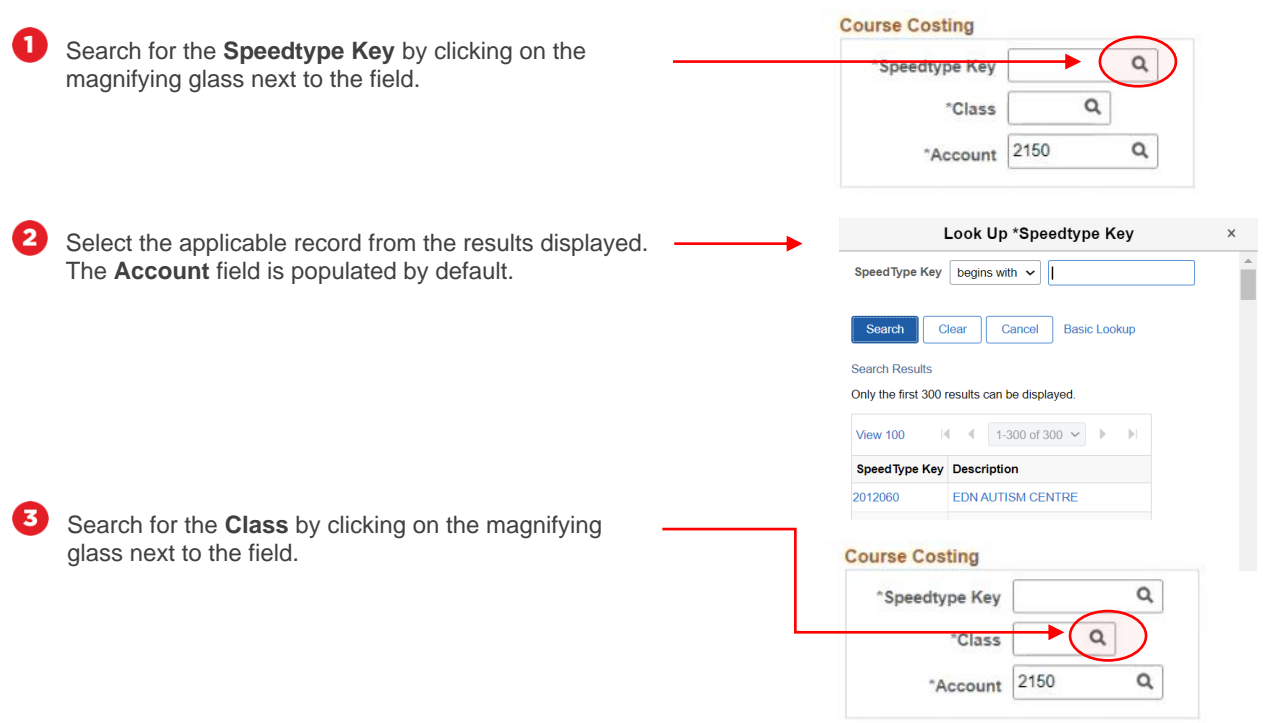

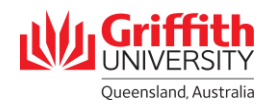

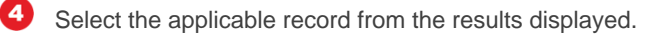

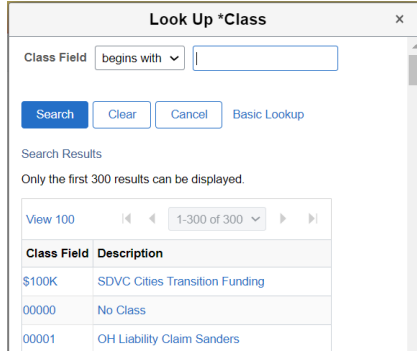

## **Step 4: Add timetable details**

 $\mathbf \Omega$ 

2

3

Search for the **TRC/Time Reporting Code** by clicking on the magnifying glass next to the field. Select the applicable record from the results displayed.

Search for the **Campus** by clicking on the magnifying glass next to the field. Select the applicable record from the results displayed.

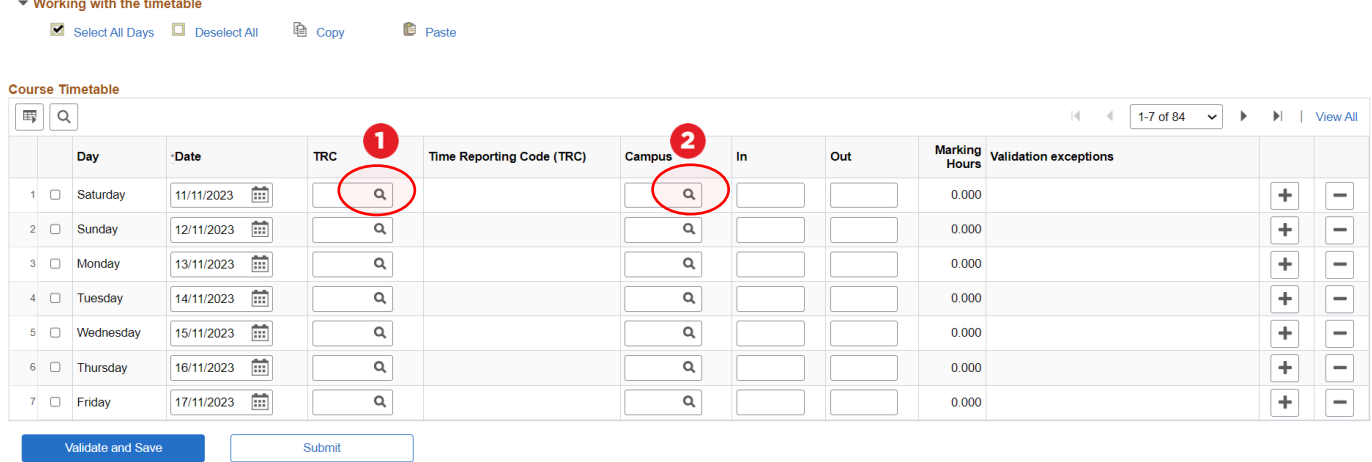

Enter the time **In** and time **Out** using 24-hour time. N.B. For Marking, enter in the total **Marking Hours**, rather than In and Out time.

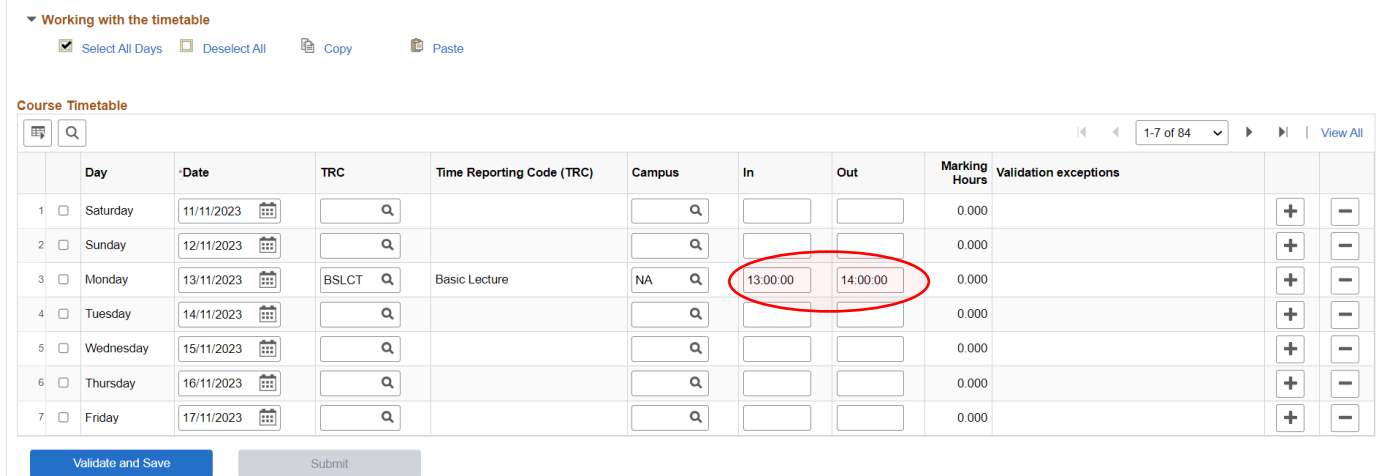

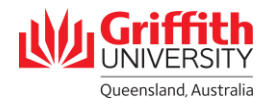

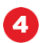

6

Repeat sub-steps 1 to 3 for each day of the week. If you need multiple TRCs for a single day, you can add another row by clicking the **+** button.

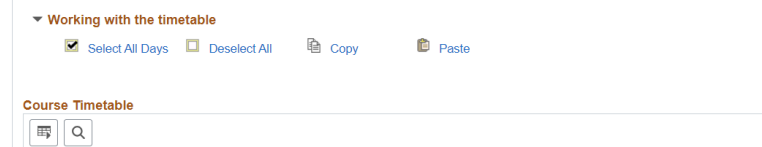

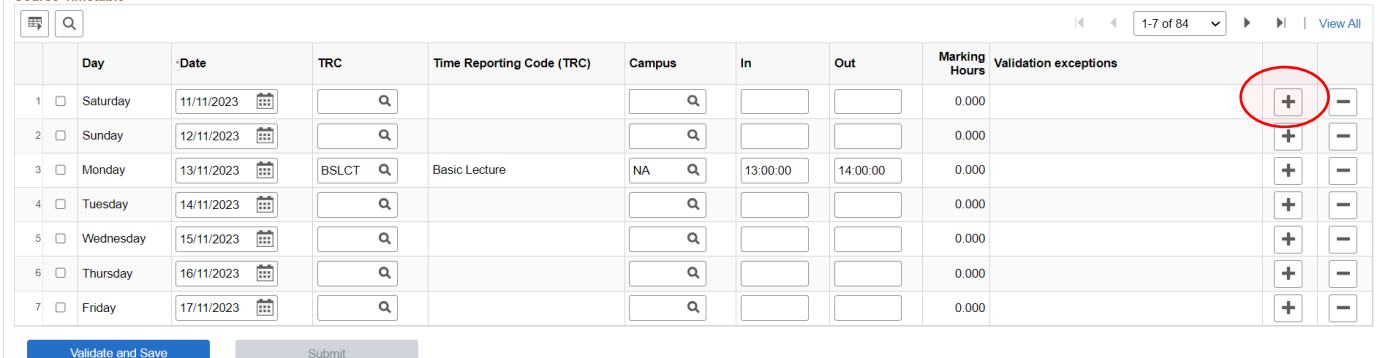

▼ Working with the timetable

Select All Days

5 To copy a row, select the checkbox next to the row you would like to copy and click **Copy**.

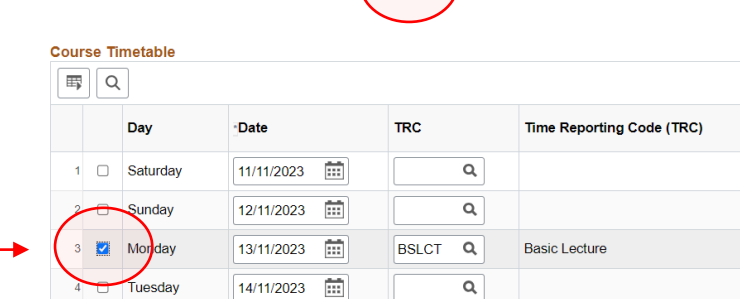

la <sub>Copy</sub>

<sup>*<u>D*</sup> Paste</sub></sup></u>

**自** Pas

**D** Paste

Select the checkbox or checkboxes next to the row(s) you would like to paste data and click **Paste**.

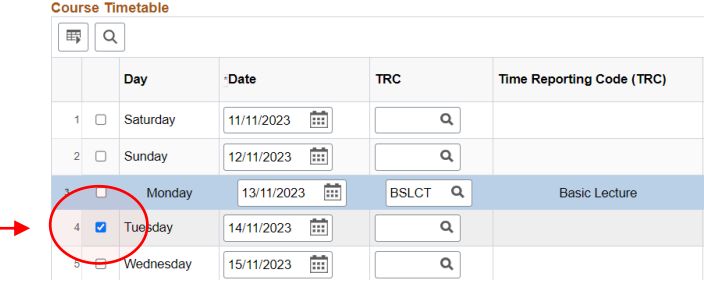

- 51 To copy and paste multiple rows, select the relevant checkboxes next to the rows you would like to copy and click **Copy**.
	- This enables you to fill out the rows for a week and repeat that week across all the timetabled weeks.
	- Ensure that the entire week is selected (i.e., Saturday to Friday) even if the row is blank.

#### ▼ Working with the timetable

▼ Working with the timetable

Select All Days **D** Deselect All la Copy

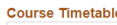

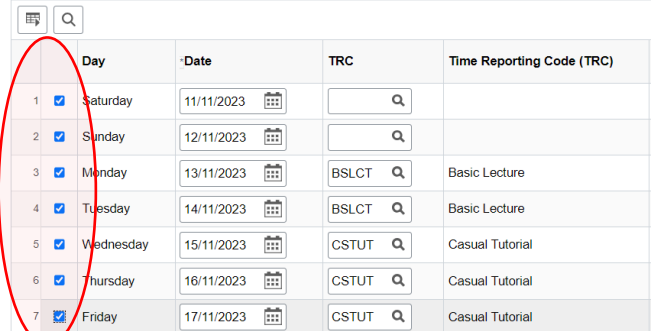

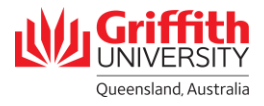

**B** Click **View All** on the right-hand side of the timetable to see all the weeks in the timetable.

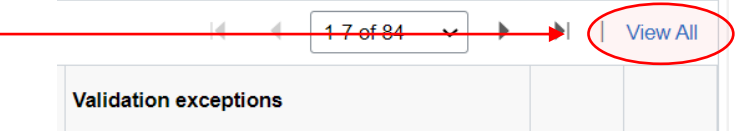

Select the checkboxes next to the row(s) you would like to paste data (you can select all the days by clicking **Select All Days**) and click **Paste**.

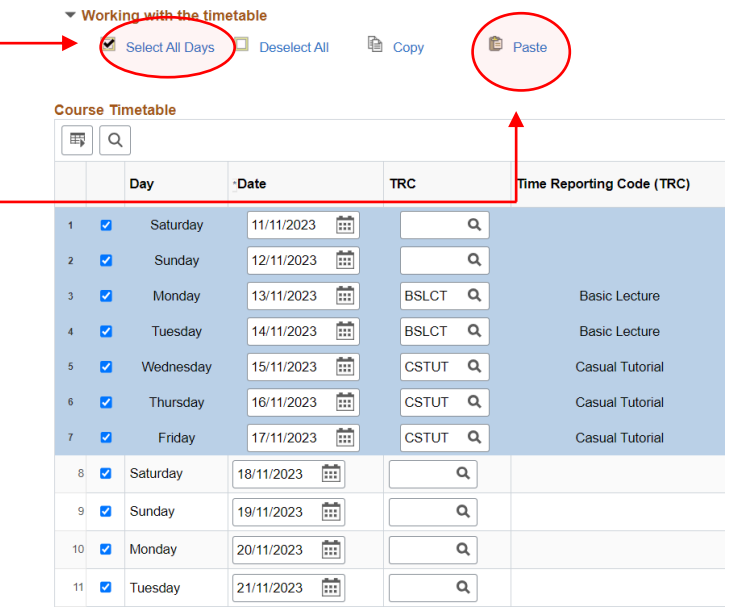

The remaining weeks in the timetable will be populated with the same data as the first week that was created.

 $\boldsymbol{\omega}$ 

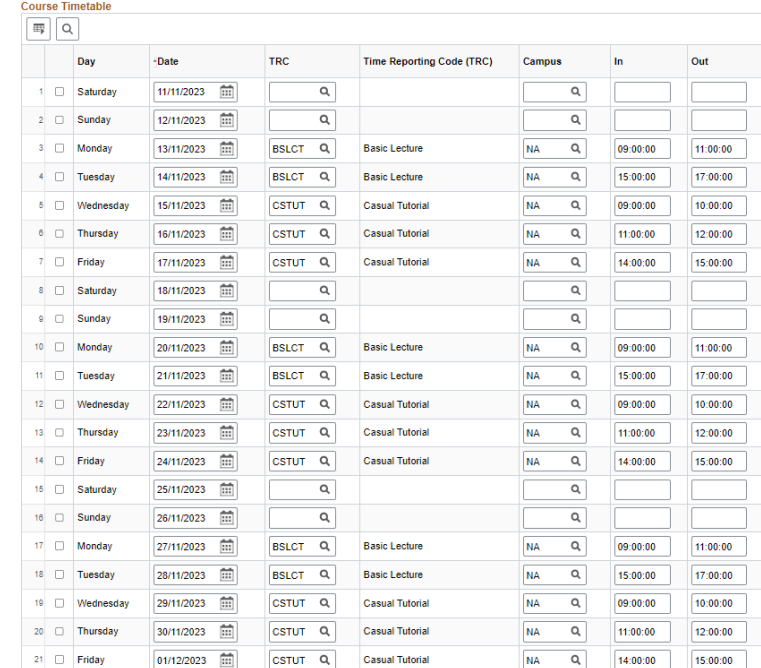

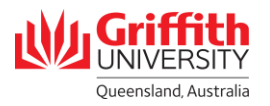

# **Step 5: Validate and submit a timetable.**

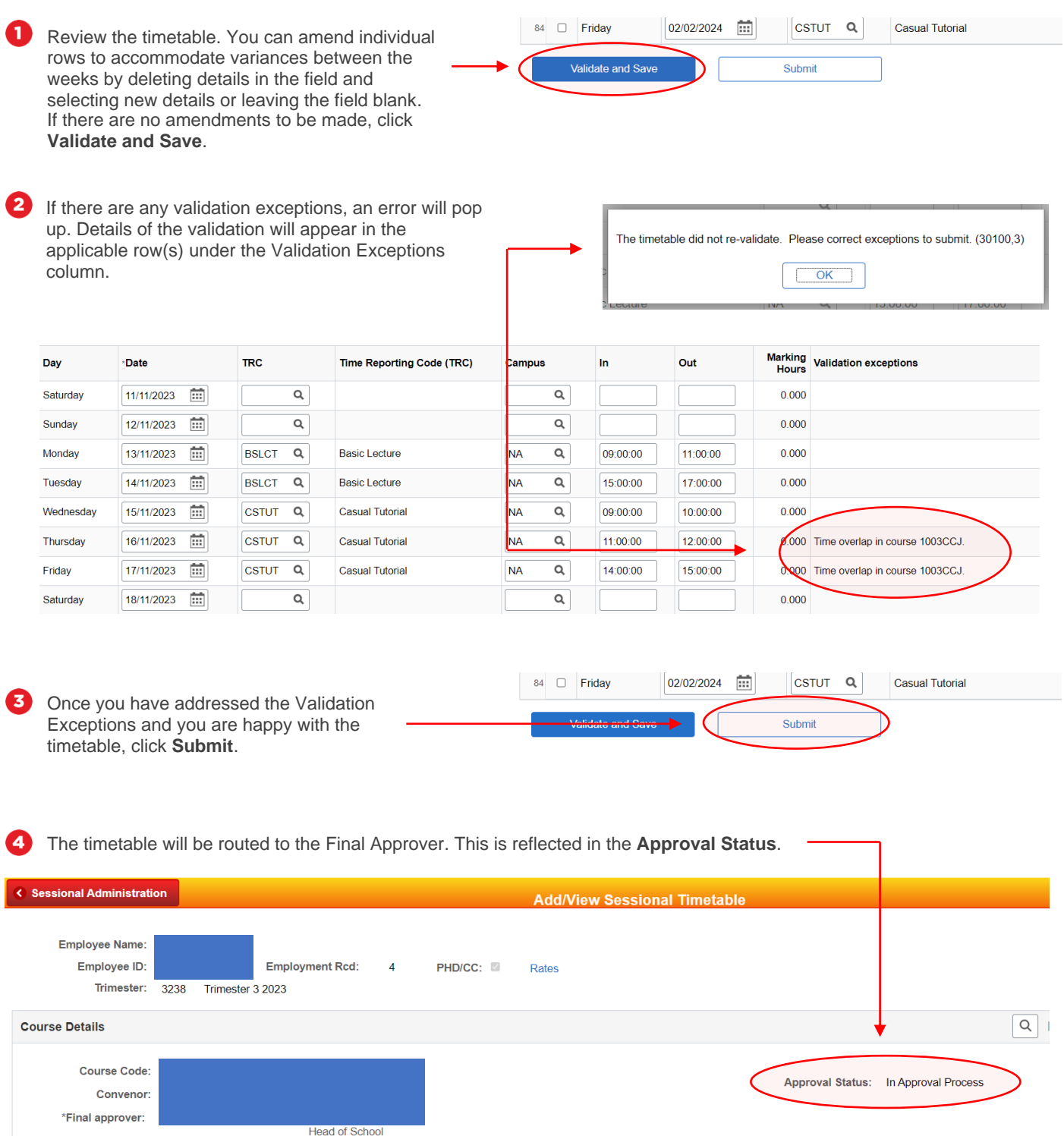

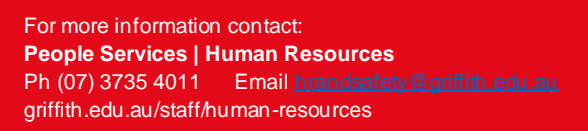

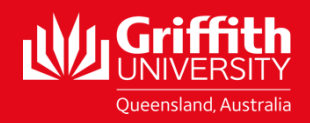